GOING FUTURE TODAY.

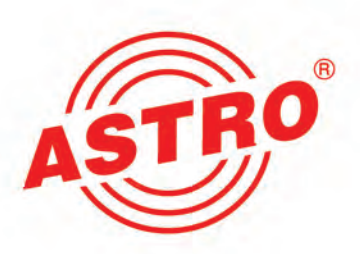

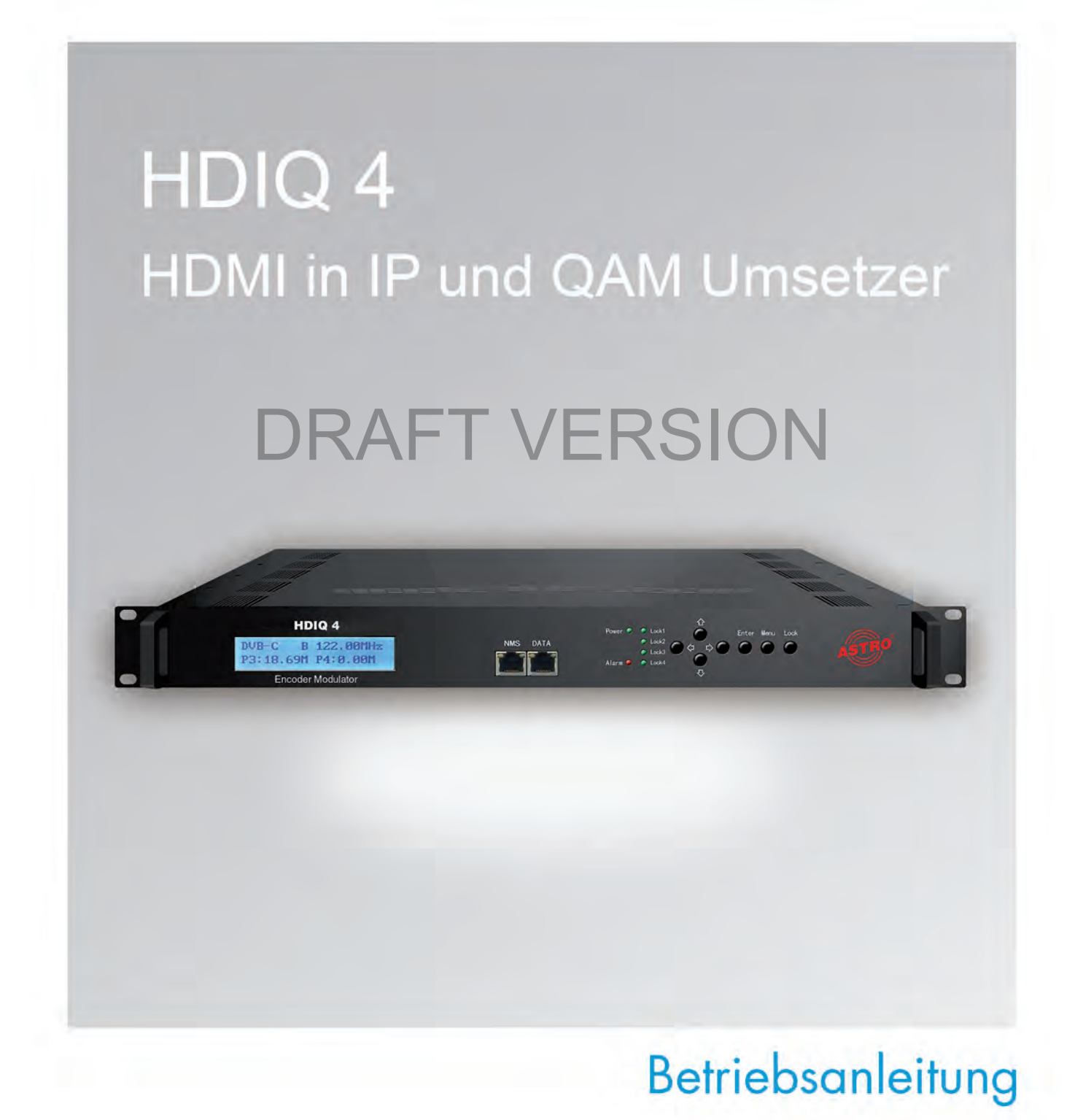

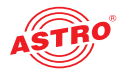

## Inhaltsübersicht

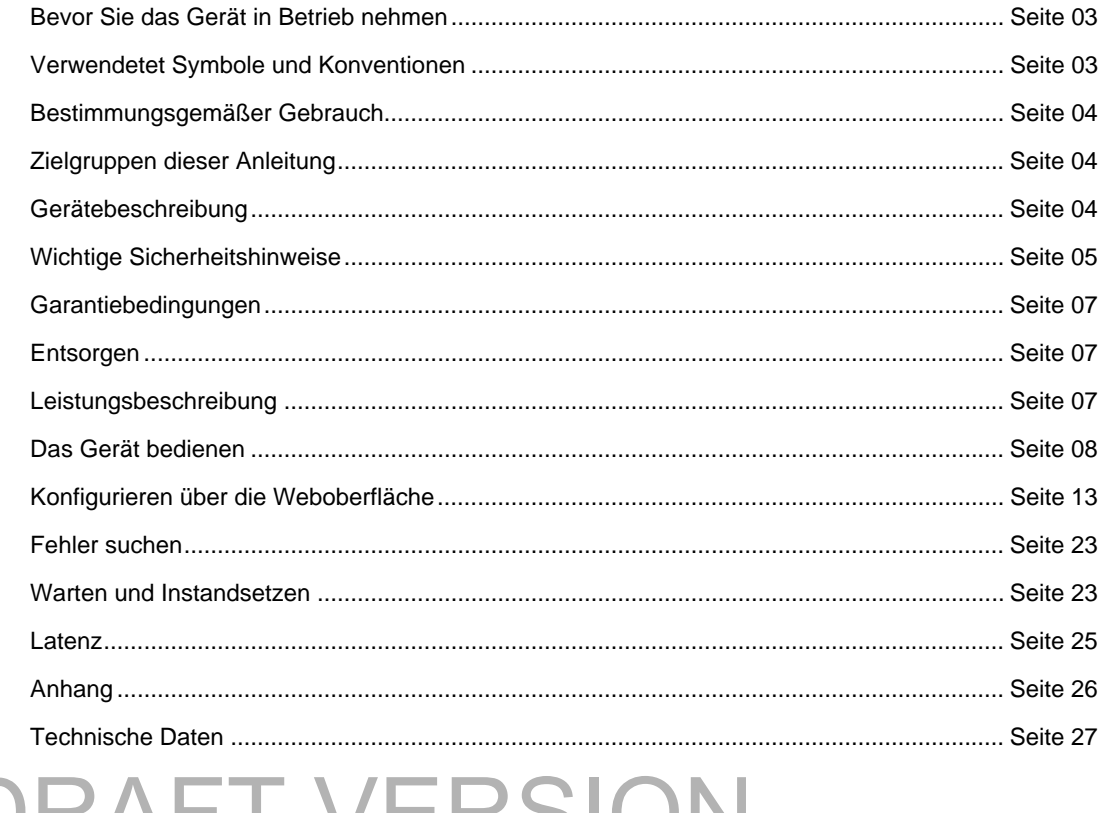

# **DRAFT VERSION**

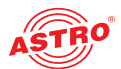

## Bevor Sie das Gerät in Betrieb nehmen

*HINWEIS: Lesen Sie diese Betriebsanleitung aufmerksam durch! Sie enthält wichtige Informationen über Installation, Umgebungsbedingungen und Wartung des Geräts. Bewahren Sie diese Betriebsanleitung für den späteren Gebrauch und für die Übergabe im Falle eines Eigentümer- bzw. Betreiberwechsels auf. Auf der ASTRO Internetseite steht Ihnen eine PDF-Version dieser Anleitung (ggf. in einer aktualisierten Version) zum Download zur Verfügung.* 

*Die Firma ASTRO bestätigt, dass die Informationen in dieser Anleitung zum Zeitpunkt des Drucks korrekt sind, behält sich aber das Recht vor, Änderungen an den Spezifikationen, der Bedienung des Gerätes und der Betriebsanleitung ohne vorherige Ankündigung durchzuführen.* 

## Verwendete Symbole und Konventionen

#### **In dieser Anleitung verwendete Symbole**

Piktogramme sind Bildsymbole mit festgelegter Bedeutung. Die folgenden Piktogramme werden Ihnen in dieser Installations- und Betriebsanleitung begegnen:

Warnt vor Situationen, in denen Lebensgefahr durch elektrische Spannung und bei Nichtbeachten der Hinweise in dieser Anleitung besteht.

Warnt vor verschiedenen Gefährdungen für Gesundheit, Umwelt und Material.

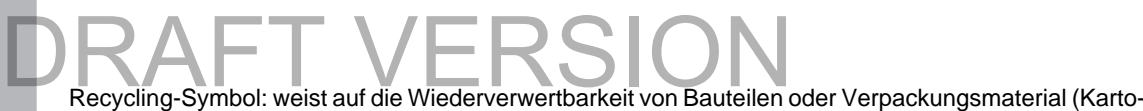

nagen, Einlegezettel, Kunststofffolien und -beutel) hin. Verbrauchte Batterien sind über zugelassene Recyclingstellen zu entsorgen. Hierzu müssen die Batterien komplett entladen abgegeben werden.

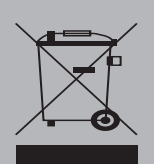

Weist auf Bestandteile hin, die nicht im Hausmüll entsorgt werden dürfen.

#### **Copyright-Hinweis**

Teile der Software dieses Produkts stammen von Drittanbietern und wurden unter unterschiedlichen Lizenzbedingungen entwickelt. Detailierte Informationen zu den Lizenzen finden Sie auf der Web-Bedienoberfläche des Geräts. Wenn Sie auf der Webbrowseroberfläche des Geräts den Menüpunkt "Licensing" auswählen, finden Sie dort einen Link zu einer Seite mit ausführlichen Informationen.

Der Quellcode von lizenzfreien Teilen der Software kann auf Wunsch gegen eine Bearbeitungsgebühr zur Verfügung gestellt werden.

Bitte kontaktieren Sie uns:

kontakt@astro-strobel.de ASTRO Strobel Kommunikationssysteme Olefant 1-3 D-51427 Bergisch Gladbach (Germany) Tel.: (+49) 2204 405-0

Alle anderen Teile der Software dieses Produkts unterliegen dem Copyright der ASTRO Strobel GmbH.

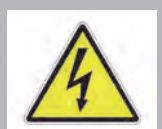

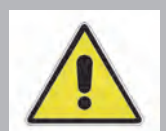

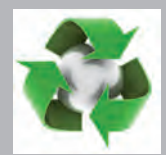

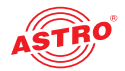

## Bestimmungsgemäßer Gebrauch

Das HDIQ 4 ist ein 19 Zoll Gerät zur Umwandlung von HDMI-Video- und Audiosignalen in IP und QAM Ausgangssignale.

Eine Modifikation der Geräte oder der Gebrauch zu einem anderen Zweck ist nicht zulässig und führt unmittelbar zum Verlust jeder Gewährleistung durch den Hersteller.

## Zielgruppen dieser Anleitung

#### **Installation und Inbetriebnahme**

Zielgruppe für die Installation und Inbetriebnahme von ASTRO-Kopfstellentechnik sind qualifizierte Fachkräfte, die aufgrund ihrer Ausbildung in der Lage sind, die auszuführenden Arbeiten gemäß EN 60728-11 und EN 62368-1 auszuführen. Nicht qualifizierten Personen ist es nicht erlaubt, das Gerät zu installieren und in Betrieb zu nehmen.

#### **Gerätekonfiguration**

Zielgruppe für die Konfiguration der ASTRO-Kopfstelle sind unterwiesene Personen, die durch Schulung in der Lage sind, Einstellungen vorzunehmen. Eine Kenntnis der EN 60728-11 und EN 62368-1 ist für das Vornehmen von Einstellungen nicht erforderlich.

## Gerätebeschreibung

Im Lieferumfang befinden sich folgende Teile:

- HDIQ 4 Umsetzer
- Betriebsanleitung

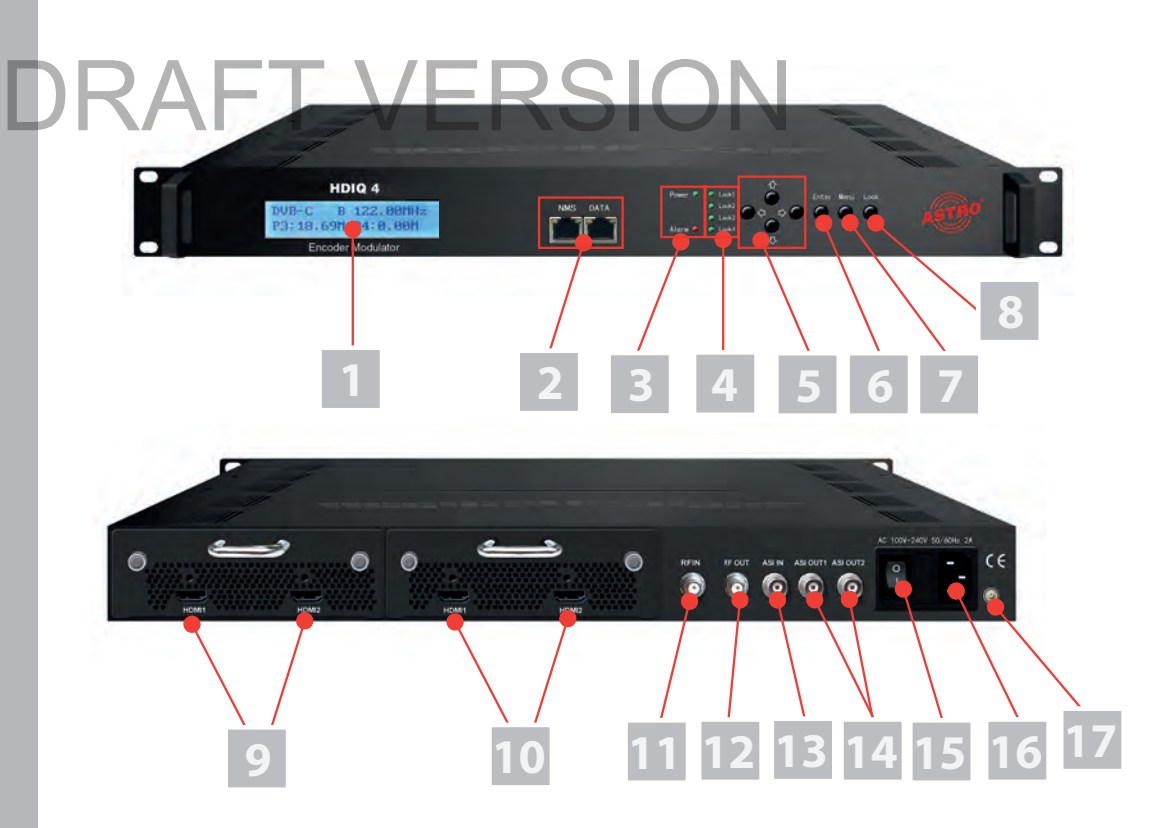

*Bild 1: Frontblende und Rückseite*

Das HDIQ 4 besitzt eine CE-Kennzeichnung. Hiermit wird die Konformität der Produkte mit den zutreffenden EG-Richtlinien und die Einhaltung der darin festgelegten Anforderungen bestätigt.

Bild 1, oben:

- [1] LC Display
- [2] NMS und Data Ports
- [3] Betriebszustands- und Alarmleuchte
- [4] Lock Anzeigen
- [5] Pfeiltasten
- [6] Enter Taste
- [7] Menütaste
- [8] Lock Taste

Bild 1, unten:

- [9] HDMI Eingänge 1 und 2 (Modul 1)
- [10] HDMI Eingänge 3 und 4 (Modul 2)

 $\epsilon$ 

- [11] HF Eingang
- [12] HF Ausgang
- [13] ASI Eingang
- [14] ASI Ausgänge
- [15] Netzschalter
- [16] Netzkabelbuchse
- [17] Erdungsanschluss

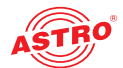

## Wichtige Sicherheitshinweise

Um drohende Gefahren so weit wie möglich zu vermeiden, müssen Sie folgende Sicherheitshinweise beachten:

*ACHTUNG: Bei Missachtung dieser Sicherheitshinweise drohen Personenschäden durch elektrische und thermische Gefährdungen!*

#### **Bestimmungsgemäßer Gebrauch**

 Verwenden Sie das Gerät nur an den zulässigen Betriebsorten und unter den zulässigen Umgebungsbedingungen (wie nachfolgend beschrieben) sowie nur zu dem im Abschnitt "Bestimmungsgemäßer Gebrauch" beschriebenen Zweck.

#### **Bevor Sie das Gerät in Betrieb nehmen**

*HINWEIS: Lesen Sie diese Betriebsanleitung aufmerksam durch! Sie enthält wichtige Informationen über Installation, Umgebungsbedingungen und Wartung des Geräts. Bewahren Sie diese Betriebsanleitung für den späteren Gebrauch und für die Übergabe im Falle eines Eigentümer- bzw. Betreiberwechsels auf.* 

- Überprüfen Sie die Verpackung und das Gerät sofort auf Transportschäden. Nehmen Sie ein beschädigtes Gerät nicht in Betrieb.
- Der Transport des Geräts am Netzkabel kann zu einer Beschädigung des Netzkabels oder der Zugentlastung führen und ist daher nicht zulässig.

#### **Installation und Betrieb**

- Das Gerät darf ausschließlich von sachverständigen Personen (gemäß EN 62368-1) oder von Personen, die durch Sachverständige unterwiesen worden sind, installiert und betrieben werden. Wartungsarbeiten dürfen ausschließlich von qualifiziertem Servicepersonal vorgenommen werden.
- Planen Sie den Montageort so, dass Kinder nicht am Gerät und dessen Anschlüssen spielen<br>Können. können.
	- Zum Betrieb des Geräts ist der Anschluss an Netzsteckdosen mit Schutzleiteranschluss zwingend erforderlich.
	- Die elektrischen Anschlussbedingungen müssen mit den Angaben auf dem Typenschild des Gerätes übereinstimmen.
	- Um Beschädigungen durch Überhitzung zu vermeiden, darf das Gerät nur an waagerechten Flächen montiert werden. Das Gerät ist für den Betrieb in vorzugsweise metallisch leitenden 19'' Racks mit ausreichender Luftkonvektion vorgesehen, die sicherstellt, dass die maximal zulässige Umgebungstemperatur des Geräts eingehalten wird. Der Montageuntergrund sollte schwer entflammbar sein.
	- Die in den technischen Daten angegebenen zulässigen Umgebungstemperaturen müssen eingehalten werden, auch wenn sich die klimatischen Bedingungen verändern (z. B. durch Sonneneinstrahlung). Durch Überhitzung des Gerätes können Isolierungen beschädigt werden, die der Isolation der Netzspannung dienen.
	- Das Gerät und dessen Kabel dürfen nur abseits von Wärmestrahlung und anderen Wärmequellen betrieben werden.
	- Zur Vermeidung von Stauwärme ist die allseitige, freie Umlüftung zu gewährleisten (20 cm Mindestabstand zu anderen Gegenständen). Nischenmontage sowie die Abdeckung der Lüftungsöffnungen sind nicht zulässig.
	- Auf dem Gerät dürfen keine Gegenstände abgestellt werden.
	- Das Kabel- bzw. Teilnehmernetz muss gemäß EN 60728-11, Abschnitt 6.2 a) und i) in die Potentialausgleichsanlage des Gebäudes einbezogen werden und bleiben, auch wenn das Gerät ausgebaut wird. Zusätzlich kann der Erdungsanschluss am Gerät verwendet werden. Geräte im Handbereich sind untereinander in den Potentialausgleich einzubinden. Ein Betrieb ohne Anschluss an einen Schutzpotentialausgleichsleiter (EN 60728-11, Abschnitt 6.2 c) oder Geräteerdung oder Gerätepotentialausgleich ist nicht zulässig.

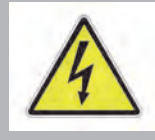

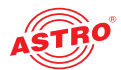

- Das Gerät besitzt keinen Schutz gegen Wasser und darf daher nur in trockenen Räumen betrieben und angeschlossen werden. Es darf keinem Spritz-, Tropf-, Kondenswasser, oder ähnlichen Wassereinflüssen ausgesetzt sein, da dies die Isolation der Netzspannung beeinträchtigen kann.
- Die elektrische Anlage zur Stromversorgung des Geräts, z. B. Hausinstallation muss gemäß EN 60950-1 Schutzeinrichtungen gegen überhöhte Ströme, Erdschlüsse und Kurzschlüsse enthalten.
- Befolgen Sie auch alle anwendbaren nationalen Sicherheitsvorschriften und Normen.
- Der Netzstecker dient im Service- als auch im Gefahrenfall als Trennvorrichtung von der Netzspannung und muss deshalb jederzeit erreichbar und benutzbar sein. Nach Anschluss des Netzsteckers an die Netzspannung ist das Gerät in Betrieb.
- Installieren Sie das Gerät nicht an Orten mit übermäßiger Staubentwicklung, da dies die Isolation der Netzspannung beeinträchtigen kann.
- Durch übermäßige mechanische Belastung (z. B. Fall, Stoß, Vibration) können Isolierungen beschädigt werden, die dem Schutz vor der Netzspannung dienen.
- Durch hohe Überspannungen (Blitzeinschlag, Überspannungen im Stromnetz des Energieversorgers) können Isolierungen beschädigt werden, die dem Schutz vor der Netzspannung dienen.
- Liegen zum beabsichtigten Gebrauch (z. B. Betriebsort, Umgebungsbedingungen) keine Informationen vor oder enthält die Betriebsanleitung keine entsprechenden Hinweise, müssen Sie sich an den Hersteller dieser Geräte wenden um sicherzustellen, dass das Gerät eingebaut werden kann. Erhalten Sie vom Hersteller keine Information hierzu, darf das Gerät nicht in Betrieb genommen werden.
- Trennen Sie Geräte mit beschädigtem Netzkabel vom Netz (Netzteilstecker ziehen).

### Elektromagnetische Verträglichkeit (EMV)

Um zu vermeiden, dass es zu Störungen im Betrieb von Funk- und Telekommunikationsgeräten sowie anderen Betriebsmitteln oder Funkdiensten kommt, müssen folgende Hinweise beachtet werden:

 Vor der Installation ist das Gerät unbedingt auf mechanische Schäden zu überprüfen. Beschädigter/beschädigtes oder verbogener/verbogenes Deckel oder Gehäuse dürfen nicht verwendet werden. Vor der Installation ist das Gerät unbedingt auf mechanische Schiedigter/beschädigtes oder verbogener/verbogenes Deckel oder (werden.

 Das Gerät muss im Betrieb stets mit den dafür vorgesehenen Komponenten verschlossen sein. Der Betrieb mit geöffnetem Deckel ist nicht zulässig.

#### **Wartung**

- Die Betriebsanzeige zeigt lediglich das Vorhandensein einer vom Netz getrennten Gleichspannung an, die die Komponenten des Geräts versorgt. Nicht leuchtende Betriebsanzeigen (des Netzteils oder des Geräts) bedeuten jedoch keinesfalls, dass das Gerät vollständig vom Netz getrennt ist. Im Gerät können dennoch berührungsgefährliche Spannungen anliegen. Sie dürfen daher das Gerät nicht öffnen.
- Unbedingt beachten: EN 60728-11, Sicherheitsanforderungen / Keine Servicearbeiten bei Gewitter!

#### **Reparatur**

- Reparaturen dürfen nur durch den Hersteller ausgeführt werden. Durch unsachgemäße Repara turen können erhebliche Gefahren für den Benutzer entstehen.
- Nehmen Sie Geräte mit beschädigtem Netzkabel nicht in Betrieb, sondern lassen Sie diese unbe dingt vom Hersteller reparieren.
- Bei Funktionsstörungen muss das Gerät vom Netz getrennt und autorisiertes Fachpersonal hinzu gezogen werden. Gegebenenfalls ist das Gerät an den Hersteller einzusenden.

#### **Allgemeine Hinweise**

- Bewahren oder benutzen Sie das Gerät an einem sicheren Ort, außerhalb der Reichweite von Kleinkindern. Es kann Kleinteile enthalten, die verschluckt oder eingeatmet werden können. Entsorgen Sie übrig gebliebene Kleinteile.
- Zur Verpackung des Geräts wurden ggf. Plastikbeutel verwendet. Halten Sie diese Plastikbeutel von Babys und Kindern fern, um Erstickungsgefahr zu vermeiden. Plastikbeutel sind kein Spielzeug.

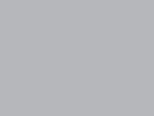

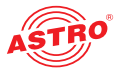

 Bewahren Sie das Gerät nicht in der Nähe von Chemikalien auf oder an Orten, an denen es zum Austreten von Chemikalien kommen kann. Insbesondere organische Lösungsmittel oder Flüssigkeiten können zum Schmelzen oder zur Auflösung des Gehäuses und/oder von Kabeln führen, so dass die Gefahr von Feuer oder Stromschlag besteht. Sie können auch zu Fehlfunktionen des Gerätes führen.

Schließen Sie mitgelieferte Netzadapter nicht an andere Produkte an!

## Garantiebedingungen

Es gelten die allgemeinen Geschäftsbedingungen der ASTRO Strobel GmbH. Diese finden Sie im aktuellen Katalog oder im Internet unter der Adresse "www.astro-kom.de".

### Entsorgen

Unser gesamtes Verpackungsmaterial (Kartonagen, Einlegezettel, Kunststofffolien und -beutel) ist vollständig recyclingfähig.

Dieses Gerät ist nach seiner Verwendung entsprechend den aktuellen Entsorgungsvorschriften Ihres Landkreises / Landes / Staates als Elektronikschrott einer geordneten Entsorgung zuzuführen.

ASTRO Strobel ist Mitglied der Systemlösung Elektro zur Entsorgung von Verpackungsmaterialien. Unsere Vertragsnummer lautet 80395.

## Leistungsbeschreibung

Der HDIQ 4 kann vier HDMI-Signale in vier DVB-C-Signale umsetzen. Hierbei können auch alle vier Eingangssignale in einen DVB-C-Ausgangssignal zusammen gemischt werden (Multiplexing). Gleichzeitig können die HDMI-Signale jeweils als SPTS und als MPTS ausgespielt werden. Das HDIQ 4 weist folgende Leistungsmerkmale auf:

- 4 HDMI Eingänge
- 1 DVB-C Ausgang, 1 4 Ausgangsfrequenzen im Bereich 30 960 MHz
- IP Ausgang (4 x SPTS, 1 x MPTS) über UDP, RTP/RTSP Protokoll T DVB-C Ausgarig, T - 4 Ausgarigsrequenzen im Bereich 30 - 3<br>IP Ausgarig (4 x SPTS, 1 x MPTS) über UDP, RTP/RTSP Proto
	- MPEG 2 & MPEG4 AVC/H.264 HD/SD Video Kodierung
	- MPEG 1 Layer II, MPEG- AAC, MPEG 4 AAC, AC 3 2.0 Audio Kodierung
	- bis zu 1920\*1080@50P/60P (MPEG 4 AVC/H.264)
	- **bis zu 1920\*1080@50I/60I (MPEG 2 HD)**
	- NIT und LCN Generierung
	- exzellente Signalparameter (MER ≥ 42 dB, Ausgangspegel bis 97 dBμV)
	- WEB Interface

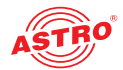

## Das Gerät bedienen

Das HDIQ 4 kann sowohl über ein Webinterface als auch über die Bedienelemente an der Frontseite und das LCD Display konfiguriert werden. Nachfolgend werden die Funktionen der Elemente an der Frontseite des Geräts beschrieben:

- "Menü"-Taste: Zuletzt eingegebenen Wert rückgängig machen, zu vorherigem Menü zurück kehren.
- **Enter"-Taste: Hiermit können Sie den Parameter aktivieren, der geändert werden soll oder einen** ausgewählten Parameter oder einen eingegebenen Wert bestätigen.
- Linke und rechte Pfeiltaste: Hiermit können Sie den Wert eines Parameters verändern.
- Obere und untere Pfeiltaste: Hiermit können Sie einen Parameter auswählen oder den Wert eines Parameters verändern.
- "Lock"-Taste: Mit dieser Taste können Sie die Eingabe blockieren, bzw. durch erneutes Drücken wieder freigeben. Nach einmaligen Drücken der Taste zeigt das Display den Konfigurationsstatus des Geräts an.

Nach dem Einschalten des Geräts erfolgt eine Initialisierung. Anschließend wird der erste Menüpunkt "Status" angezeigt.

# DRAFT VERSION

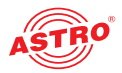

#### **Menüstruktur**

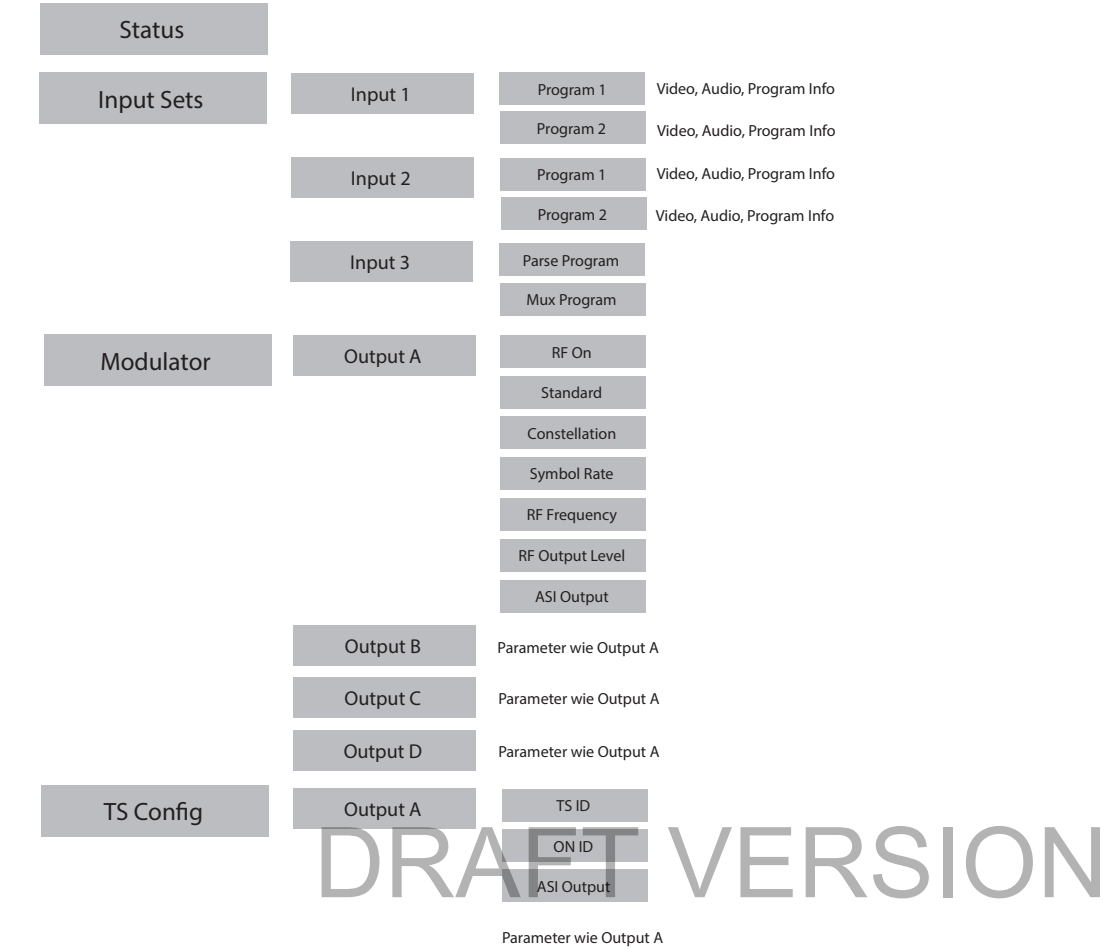

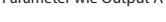

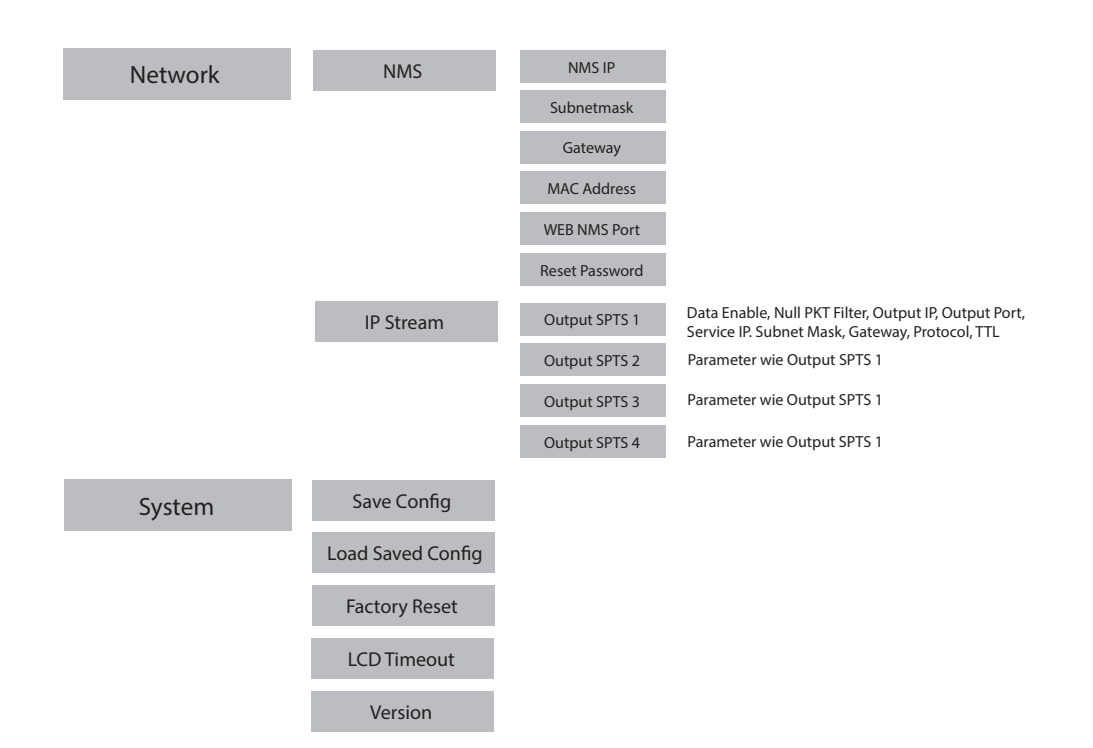

*Bild 2: Menüstruktur* 

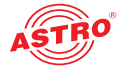

#### **Initialisierung**

Nach dem Einschalten des Geräts erfolgt die Initialisierung. Dieser Vorgang dauert einige Sekunden. Anschließend werden folgende Parameter angezeigt:

- DVB-C: zeigt den aktuellen Modulationsstandard an
- A, B, C oder D: zeigt abwechselnd Ausgang A, B, C oder D an
- XXX.XX MHz: zeigt die Frequenz des aktuell angezeigten Ausgangs an
- X.XX Mbps: zeigt die kodierte Bitrate an

#### **Hauptmenüpunkte**

Um dle Hauptmenüpunkte anzuzeigen, müssen Sie zunächst die "Lock"-Taste drücken. Anschließend wird folgende Liste angezeigt:

- $\Box$  Status
- Input Sets
- Modulator
- TS Config
- Network
- System

Benutzen Sie die obere und untere Pfeiltaste um zwischen den einzelnen Menüpunkten zu navigieren. Drücken Sie die "Enter"-Taste, um die Parameter eines Hauptmenüpunktes anzuzeigen.

*HINWEIS: Editieren Sie die jeweiligen Parameter in den Untermenüs, indem Sie die linke und rechte Pfeiltaste zur Auswahl des gewünschten Werts verwenden. Anschließend bestätigen Sie Ihre Auwahl, indem Sie die "Enter"-Taste drücken.*

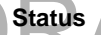

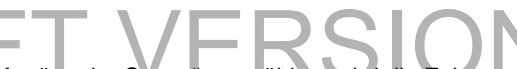

Status<br>Wenn Sie den Menüpunkt "Status" auswählen, wird die Zeitspanne seit dem Einschalten des Geräts angezeigt.

#### **Input Sets**

Wenn Sie diesen Menüpunkt auswählen, können Sie die Parameter von Eingang1, 2 oder 3 anzeigen lassen. Benutzen Sie die obere und untere Pfeiltaste, um einen der Eingänge auszuwählen. Für die Eingänge 1 und 2 können Sie jeweils zwischen zwei Programme auswählen. Für jedes dieser Programme können Sie Parameter in den Untermenüs "Video", "Audio" und "Program Info" einstellen.

Für die Eingänge 1 und 2 sind folgende Parameter verfügbar:

Video:

- Video in Status: MPEG2 oder H.264
- Resolution: Auflösung in Pixel
- Video Format
- $\Box$  Video Bit rate: 1 19,5 Mbps einstellbar
- Low Delay: Normal, Mode 1 oder Mode 2
- CC Switch
- B frame
- P frame
- $\Box$  DTS Delay

*HINWEIS: Die unterschiedlichen Kombinantionen von Videoformat, Video Bitrate, Low Delay Modus und Auflösung der Signalquelle führen zu unterschiedlichen Latenzen auf der Empfangsseite!*

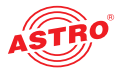

#### Audio:

- Audio Format: MPEG-1 Layer 2, MPEG-2 AAC, MPEG-4 AAC oder AC3
- Audio Bit rate: 64 bis 320 Kbps einstellbar

Program Info:

- Program Output
- Program Name
- Service Provider
- Program ID
- PMT PID
- PCR PID
- Video PID
- Audio PID

Eingang drei entspricht dem ASI Eingang. Hier können Sie zwischen den Untermenüs "Parse Program" und "MUX Program" wählen. Die Funktion "Parse Program" dient der Ermittlung der Anzahl empfangener Programme. Die Funktion "MUX Program" dient dem Routing der einzelnen Programme auf die einzelnen Ausgänge A, B,C und D.

Im Einzelnen können folgende Funktionen ausgewählt werden:

- Parse Program:
- Parse Program
- $\Box$  Get 3 Programs

MUX Program:

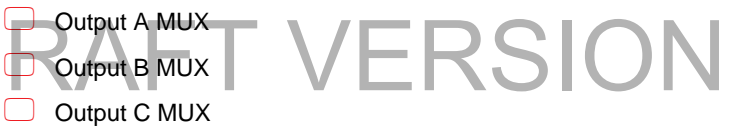

Output D MUX

Nachdem Sie den gewünschten Ausgang ausgewählt haben, navigieren Sie zu dem gewünschten Programm mit Hilfe der oberen und unteren Pfeiltaste und setzen Sie ein Häkchen, indem Sie die "Enter"-Taste drücken.

#### **Modulator**

Im Menü "Modulator" können Sie in den Untermenüs "Output A" bis "Output D" jeweils die Modulationsparameter einstellen:

- RF On: Ausgang aktivieren oder deaktivieren
- Standard: J.83A (DVB-C), J.83B oder J.83C (Für Europa gilt der Standard J.83A (DVB-C).)
- Constellation: J.83A: 16QAM. 32QAM, 64 QAM, 128QAM, 256QAM; J.83B oder J.83C: 64QAM oder 256 QAM (Für Europa gilt 64QAM oder 256QAM.)
- Symbol Rate: J.83A und J.83C: 5 9 Mbps; J.83B: fest eingestellt
- RF Frequency: 30 bis 960 MHz einstellbar in 1 kHz Schritten
	- RF Level: -30 bis -10 dBm einstellbar in 0,1 dBm Schritten
- ASI Output: Einer der Ausgänge A, B, C, D kann auf den ASI Ausgang gespiegelt werden. Wählen Sie hier den gewünschten Ausgang aus.

#### **TS Config**

Hier können Sie die Transportstrom und Netzwerk ID für die vier Ausgänge und den ASI Ausgang wählen.

#### **Network**

Im Menü "Network" können Sie zwischen den Untermenüpunkten "NMS" und "IP Stream" wählen.

#### NMS:

 $\Box$  NMP

- **Subnet Mask**
- Gateway
- **MAC Address**
- Web NMS Port
- Reset Password

#### IP Stream:

Hier können Sie zunächst zwischen den vier SPTS und dem MPTS Ausgang wählen. Danach können Sie in einem weiteren Untermenü folgende Parameter einstellen:

- $\Box$  Data enable
- Null PKT Filter
- Output IP
- O Output Port
- □ Service IP
- Subnet Mask
- Gateway
- □ Protocol
- $\Box$ TTL

#### **System**

Im Menü "System" können Sie Konfigurationen laden und abspeichern und die aktuelle Software<br>Version des Geräts anzeigen lassen:<br>Save Config Version des Geräts anzeigen lassen:

- Save Config
- C Load saved CFG
- **Exercise** Factory Reset
- □ LCD time-out
- O Version

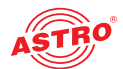

## Konfigurieren über die Weboberfläche

#### Sie können das HDIQ 4 über eine Webbrowseroberfläche konfigurieren.

*HINWEIS: Stellen Sie sicher, dass die IP Adresse des Geräts nicht mit der Ihres PCs oder Laptop identisch ist. Ansonsten würde ein IP-Konflikt entstehen.*

#### **Login**

Die IP Adresse des Geräts lautet: 192.168.0.136

Ändern Sie die IP Adresse des PC / Laptop folgendermaßen:

192.168.99.xxx (wobei xxx zwischen 1 und 254 liegen kann, außer 64, um IP Konflikte zu vermeiden). Verbinden Sie das Gerät über ein Ethernet-Kabel mit Ihrem PC oder Laptop und verwenden Sie das Ping-Diagnosewerkzeug (Ping command) um festzustellen, ob der HDIQ 4 und Ihr PC / Laptop sich im selben Netzwerk befinden.

Wenn dies der Fall ist, geben Sie die IP Adresse des HDIQ 4 in die Adresszeile des Browsers ein und drücken Sie die Enter-Taste auf Ihrer Tastatur.

Sie sollten nun die Login-Maske sehen (vgl. Bild 3 unten).

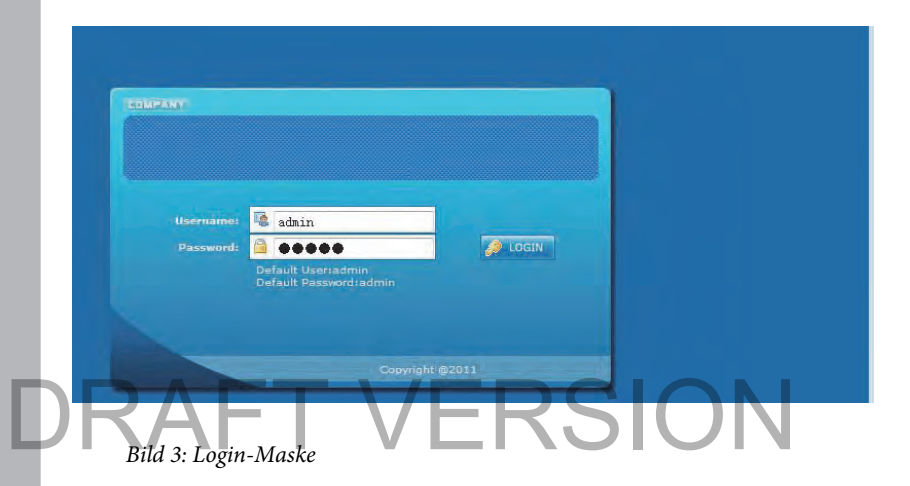

Geben Sie hier Benutzername und Passwort ein. Die voreingestellten Daten für Benutzername und Passwort lauten jeweils "admin". Klicken Sie dann auf die Taste "Login", um zur Konfigurationsoberfläche zu gelangen.

*HINWEIS: Die Menüstruktur in der Weboberfläche unterscheidet sich leicht von der Menüstruktur des Gerätedisplays.*

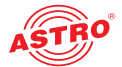

#### **Statusübersicht**

Nach dem Login zeigt die Oberfläche eine Statusübersicht an (vgl. Bild 4). Im Bereich links sehen Sie das Hauptmenü.

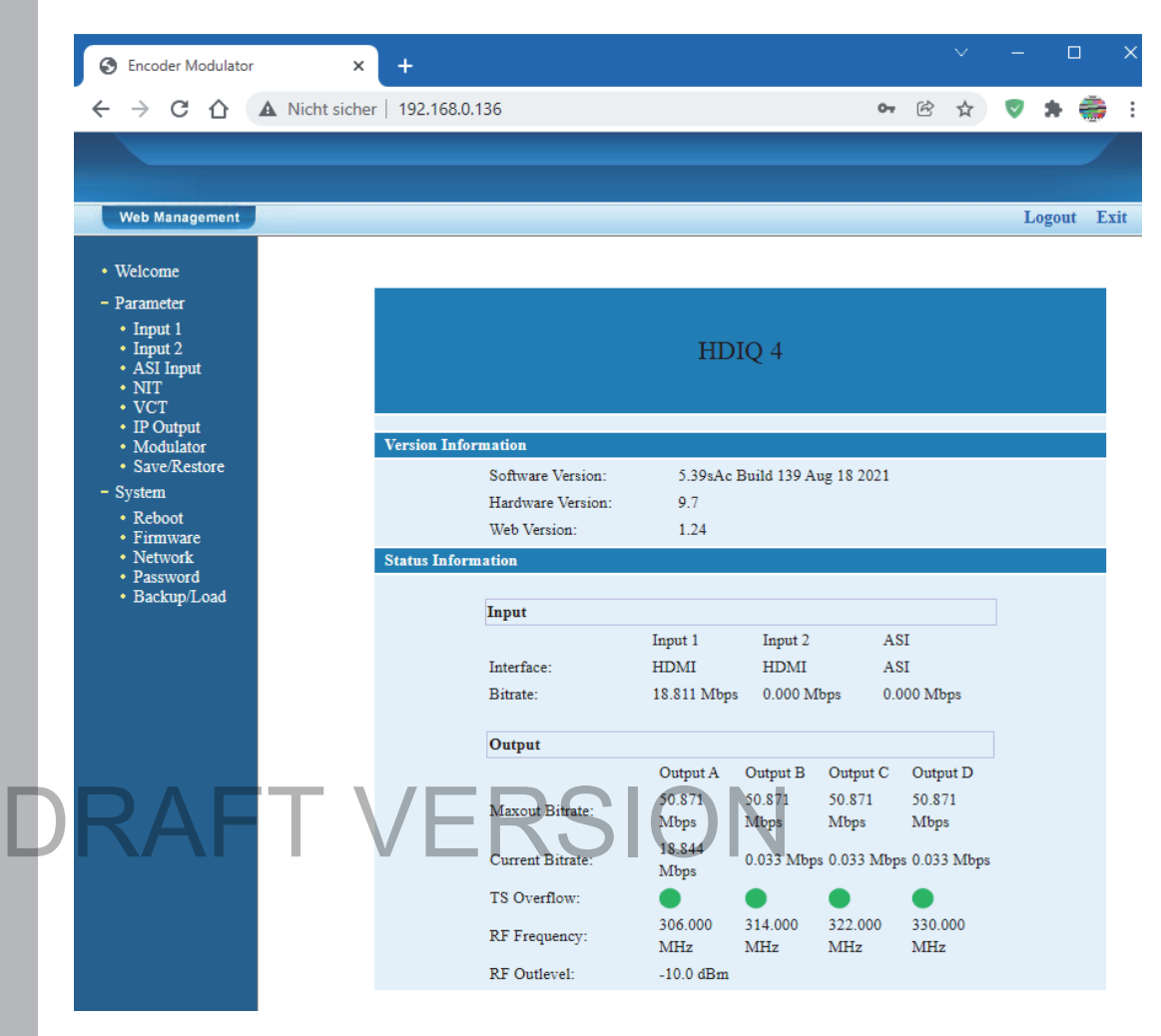

*Bild 4: Statusübersicht*

Folgende Parameter werden angezeigt:

- Standard IP Adresse des Geräts (192.168.0.136)
- Standard Subnetzmaske des Geräts (255.255.255.0)
- Standard Gateway des Geräts (192.168.0)

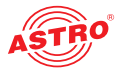

#### **Parameter der beiden Eingänge (Input 1 und Input 2)**

Im Hauptmenü links können Sie über die Untermenüpunkte "Input 1" und "Input 2" die eingestellten Parameter der beiden Eingänge anzeigen lassen und diese editieren (vgl. Bild 5). In der ersten Spalte sehen Sie die Parameter für Programm 1, in der zweiten die Parameter für Programm 2.

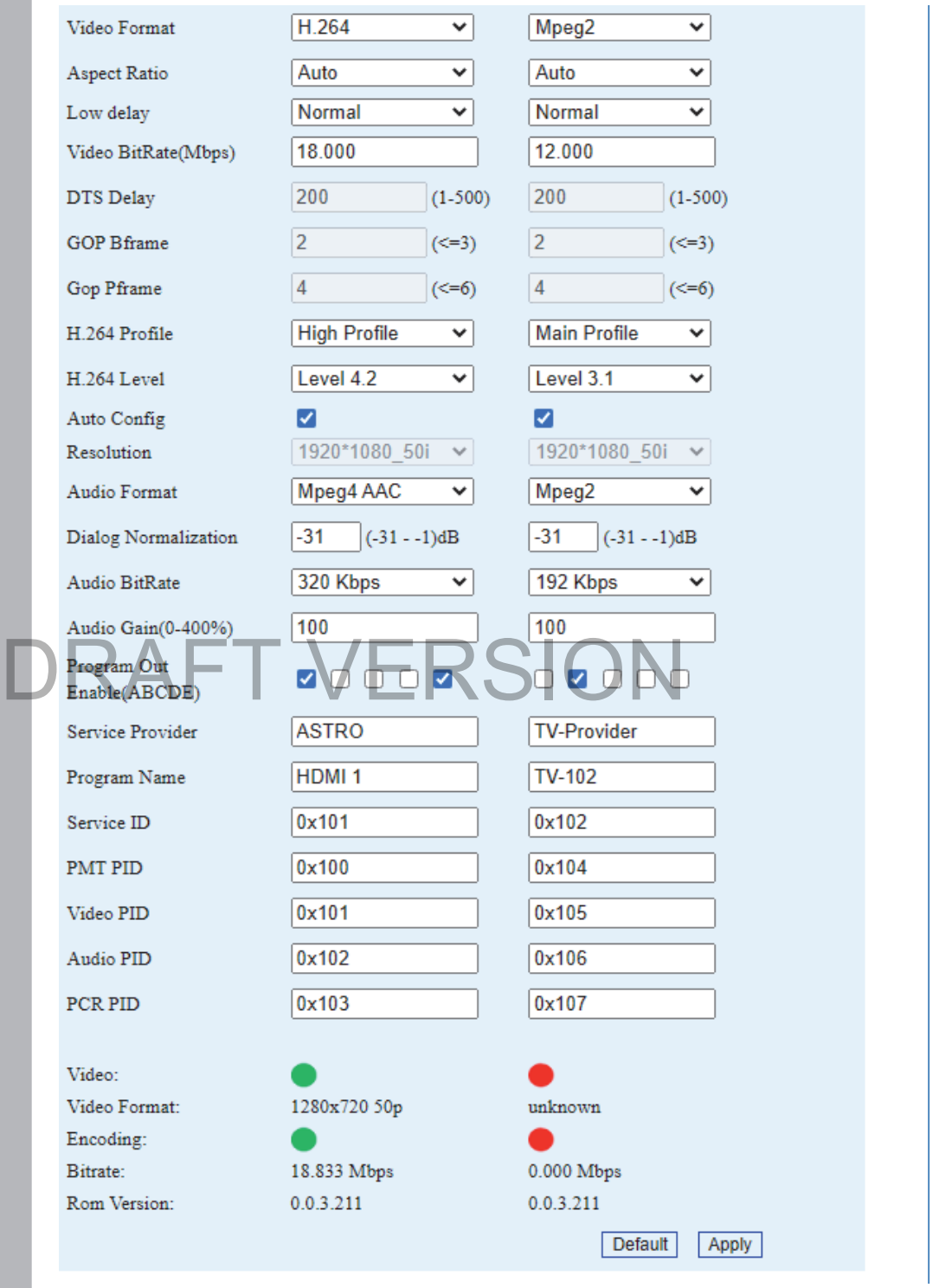

*Bild 5: Eingabeparameter der beiden Eingänge*

Im Einzelnen können Sie folgende Parameter der beiden Programme über Auswahllisten oder Eingabefelder editieren:

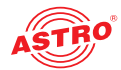

- Video Format: MPEG-2 oder H.264
- Aspect Ratio: Bildseitenverhältnis (Auto, 4:3 oder 16:9)
- Low Delay: Latenz (Normal, Mode 1, Mode 2, Manual) Bei Einstellung "Normal" ist der Low Delay Modus deaktiviert.
- Video Bit rate: 1...19 Mbps einstellbar
- DTS Delay: 1...500 einstellbar; Standard ist 200
- GOP Frame: 1, 2 oder 3 einstellbar
- H.264 Profile: Automatic, Baseline, Main oder High einstellbar
- H.264 Level: 2.2, 3, 3.1, 3.2, 4, 4.1, 4.2, 5, 5.1 einstellbar
- Auto Config: automatische Einstellung der Auflösung am Eingangssignal, wenn Checkbox aktiviert ist
- Resolution: Auflösung (1920x1080x60i, 1440x1080x60i, 1440x1080x50i, 1280x720x60p, 1280x720x50p, 720x480x60i, 720x576x50i)
- Audio Format: MPEG2, MPEG2 AAC, MPEG4 AAC oder AC3
- Digital Normalization: Anpassung/Verstärkung der Dialogstimmen zwischen -31 und 1 dB Stellen Sie höhere Werte ein, um Dialoge klarer/lauter zu machen.
- Audio Bit rate: 64, 96, 128, 192, 256 oder 320 Kbps
- Audio Gain: 0 bis 400 %; Standard ist 100 %
- Program Out Enable: Aktivierung und Zuweisung des Ausgangs; A, B, C, D für SPTS, E für MPTS
- Service Provider: Providername
- **D** Program Name: Programmname
- Service ID (SID): hexadezimal, 0x001…0x999 (1…2457)
- PMT ID: hexadezimal, 0x001…0x999 (1…2457) Service ID (SID): hexadezimal, 0x001...0x999 (1...2457)<br>PMT ID: hexadezimal, 0x001...0x999 (1...2457)
	- Video PID: hexadezimal, 0x001…0x999 (1…2457)
	- Audio PID: hexadezimal, 0x001…0x999 (1…2457)
	- Service PID: hexadezimal, 0x001…0x999 (1…2457)
	- Video (LED): grün: Eingangssignal OK, rot: kein Eingangssignal
	- Video Format: Auflösung des Eingangssignals
	- Encoding (LED): grün: Gerät verarbeitet das Eingangssignal, rot: Fehler
	- **Bitrate: aktuelle Bitrate des Eingangssignals**

*HINWEIS: Die unterschiedlichen Kombinationen von Videoformat, Video Bitrate, Low Delay Modus und Auflösung der Signalquelle führen zu unterschiedlichen Latenzen auf der Empfangsseite!*

#### **ASI Input**

Diese Funktion ist nicht vorhanden. Bitte die Standardeinstellungen belassen!

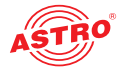

#### **NIT (Network Information Table)**

Um die NIT zu editieren, klicken Sie im Hauptmenü links auf den Eintrag "NIT". Sie sehen nun die Tabelle "NIT Insert":

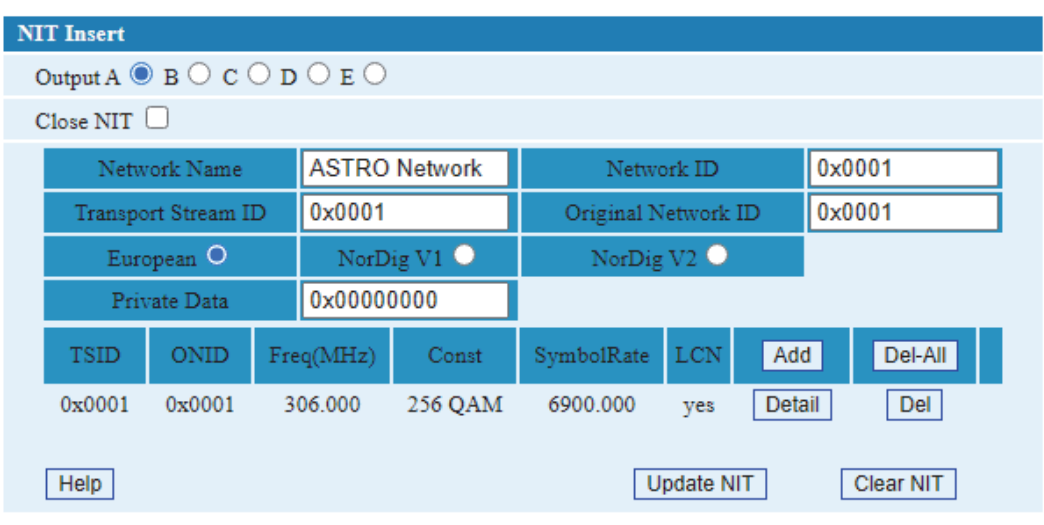

*Bild 6: NIT*

Wählen Sie in der ersten Zeile einen der Radiobuttons aus, um einen der Ausgänge auszuwählen. In der zweiten Zeile können Sie die NIT optional unsichtbar schalten, indem Sie die Checkbox bei "Close NIT" aktivieren.

Klicken Sie auf die Schaltfläche "Add" um einen NIT Eintrag zu erstellen und zu editieren (siehe Bild 7).

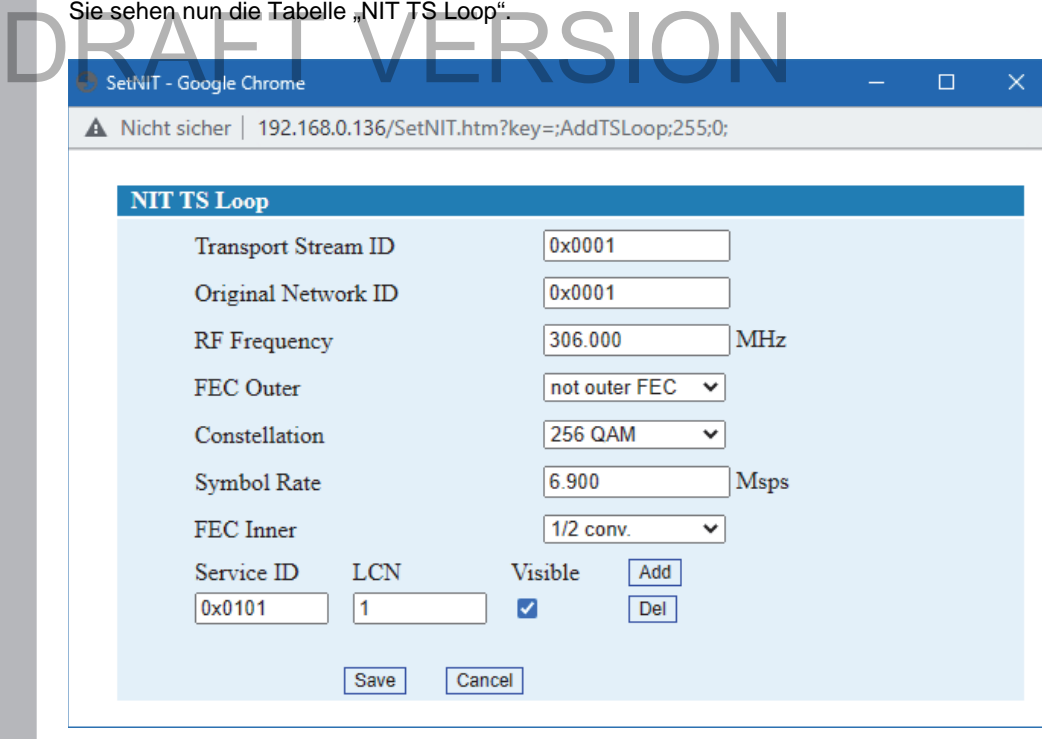

*Bild 7: NIT Eintrag erstellen*

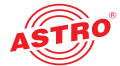

Hier können Sie folgende Parameter editieren:

- **Transportstream ID (Transportstrom ID)**
- Original Network ID (Netzwerk ID)
- RF Frequency (HF Frequenz)
- □ FEC Outer
- Constellation
- Symbolrate
- □ FEC Inner
- □ Service ID
- **LCN** (Klicken Sie auf die "Add"-Taste, um die LCN einzufügen.)

Wenn Sie die gewünschten Einstellungen vorgenommen haben, speichern Sie diese, indem Sie die "Save"-Taste drücken. Wenn Sie die Einstellungen nicht speichern möchten, klicken Sie die "Cancel"-Taste.

Klicken Sie anschließend in der Tabelle "NIT Insert" auf die Schaltfläche "Update NIT", um die NIT zu aktualisieren. Klicken Sie auf "Clear NIT", wenn Sie die aktuelle NIT löschen möchten.

#### **VCT**

Diese Funktion ist nicht vorhanden. Bitte die Standardeinstellungen belassen!

#### **IP Output**

Um für die IP Ausgänge die SPTS und MPTS Einstellungen zu editieren, klicken Sie im Hauptmenü links auf den Eintrag "IP Output". Sie sehen nun die Tabelle "IP Output Configuration" (siehe Bild 8).<br>DRAFT Configuration

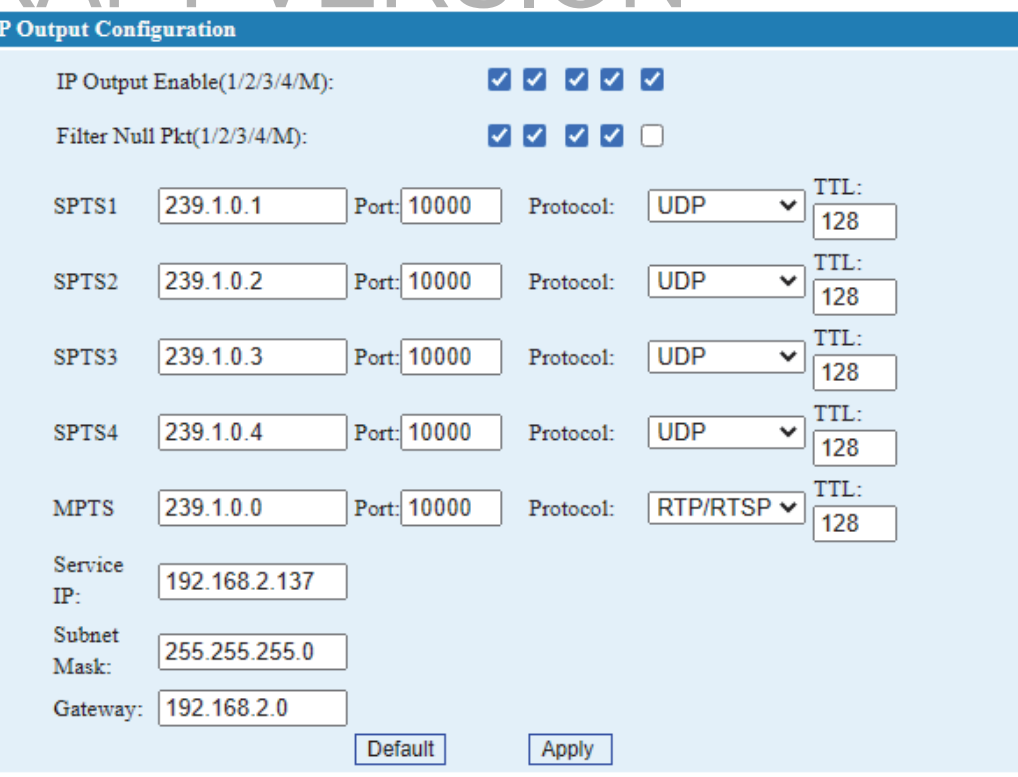

*Bild 8: IP Output konfigurieren*

In der ersten Zeile können Sie die Ausgänge jeweils aktivieren oder deaktivieren, indem Sie das Häkchen in der entsprechenden Checkbox setzen bzw. entfernen.

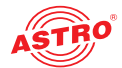

In der zweiten Zeile können Sie das Filtern der Nullpakete für die einzelnen Ausgänge aktivieren bzw. deaktivieren.

In den folgenden Zeilen können Sie die Einstellungen für die einzelnen Transportströme (SPTS und MPTS) vornehmen.

Darunter sehen Sie die Einträge für Service IP Adresse, Subnetzmaske und Gateway.

#### **Modulator**

Um die Modulationsparameter für den DVB-C Ausgang zu editieren, klicken Sie im Hauptmenü links auf den Eintrag "Modulator". Sie sehen nun die Tabelle "Modulator Configuration" (siehe Bild 9).

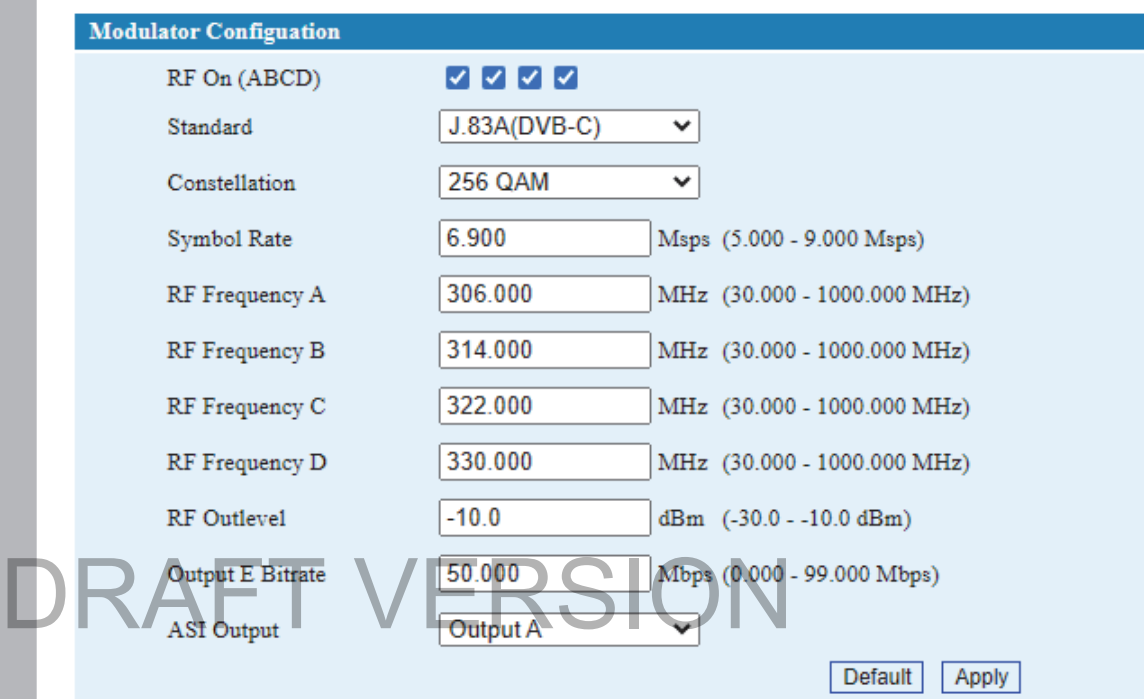

*Bild 9: Modulator konfigurieren*

In der ersten Zeile können Sie das QAM Signal für die Ausgänge A, B, C und D aktivieren bzw. deaktivieren.

Darunter können Sie folgende Parameter editieren:

- Standard: J.83A (DVB-C), J.83B oder J.83C (Für Europa gilt der Standard J.83A (DVB-C).)
- Constellation: J.83A: 16QAM. 32QAM, 64 QAM, 128QAM, 256QAM; J.83B oder J.83C: 64QAM oder 256 QAM (Für Europa gilt 64QAM oder 256QAM.)
- Symbol Rate: 5.000...9.000 MS/s. Empfehlung: 6.900 MS/s
- RF Frequency A: 30 bis 960 MHz einstellbar in 1 kHz Schritten
- RF Frequency B: 30 bis 960 MHz einstellbar in 1 kHz Schritten
- RF Frequency C: 30 bis 960 MHz einstellbar in 1 kHz Schritten
- RF Frequency D: 30 bis 960 MHz einstellbar in 1 kHz Schritten
- RF Outlevel: -30 bis -10 dBm einstellbar in 0,1 dBm Schritten
- Output E Bitrate: Datenrate des Ausgangs E (MPTS). 0…99.000 Mbps. Empfehlung: 50.000
- ASI Output: Einer der Ausgänge A, B, C, D kann auf den ASI Ausgang gespiegelt werden. Wählen Sie hier den gewünschten Ausgang aus.

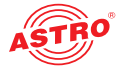

#### **Save/Restore**

Um Geräteeinstellungen zu speichern bzw. zu laden, klicken Sie im Hauptmenü links auf den Eintrag "Save/Restore". Sie sehen nun folgende Tabelle (siehe Bild 10):

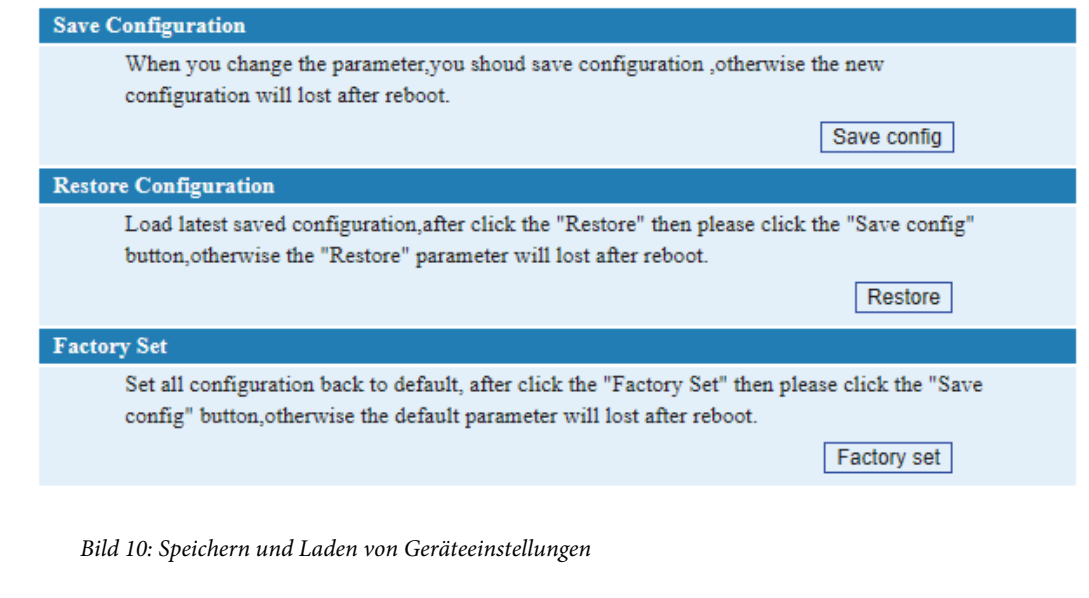

Sie können in dieser Tabelle folgende Aktionen ausführen:

 $\Box$  Save Configuration: Speichern der Einstellungen. **ACHTUNG: Nichtgespeicherte Einstellungen bleiben nach Neustart des Gerätes nicht erhalten**!

Restore Configuration: Lädt die zuletzt gespeicherten Einstellungen.<br>DRAFT Factory Set: Laden der Werkseinstellungen.

Factory Set: Laden der Werkseinstellungen.

#### **Reboot**

Um das Gerät neu zu starten, klicken Sie im Hauptmenü links auf den Eintrag "Reboot". Sie sehen nun folgende Tabelle (siehe Bild 11):

#### Reboot

Some configuration will work after reboot the device, such as Web Manage Port set, Firmware update, Configuration Load(reboot automatically).

Reboot

*Bild 11: Das Gerät neu starten*

Klicken Sie auf die Taste "Reboot" um das Gerät neu zu starten:

*HINWEIS: Einige Einstellungen werden erst nach einem Neustart wirksam (z. B. Web Manage Port, Firmware Update).*

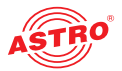

#### **Firmware**

Um ein Firmware Update auszuführen, klicken Sie im Hauptmenü links auf den Eintrag "Firmware". Sie sehen nun folgende Tabelle (siehe Bild 12):

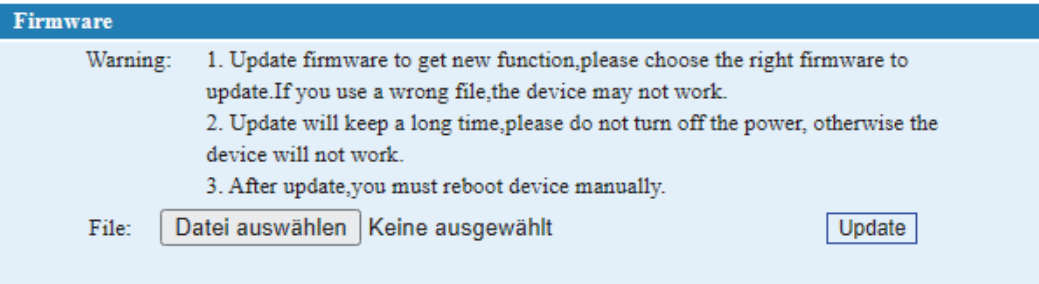

*Bild 12: Firmware Update ausführen*

Klicken Sie auf die Taste "Datei auswählen" um die Firmwaredatei zu selektieren. Klicken Sie dann auf die Taste "Update", um das Update auszuführen.

*HINWEIS: Das Update ist erst nach einem Neustart des Geräts vollständig aufgespielt.*

#### **Network**

Um die Netzwerkeinstellungen vorzunehmen, klicken Sie im Hauptmenü links auf den Eintrag "Network". Sie sehen nun folgende Tabelle (siehe Bild 13):

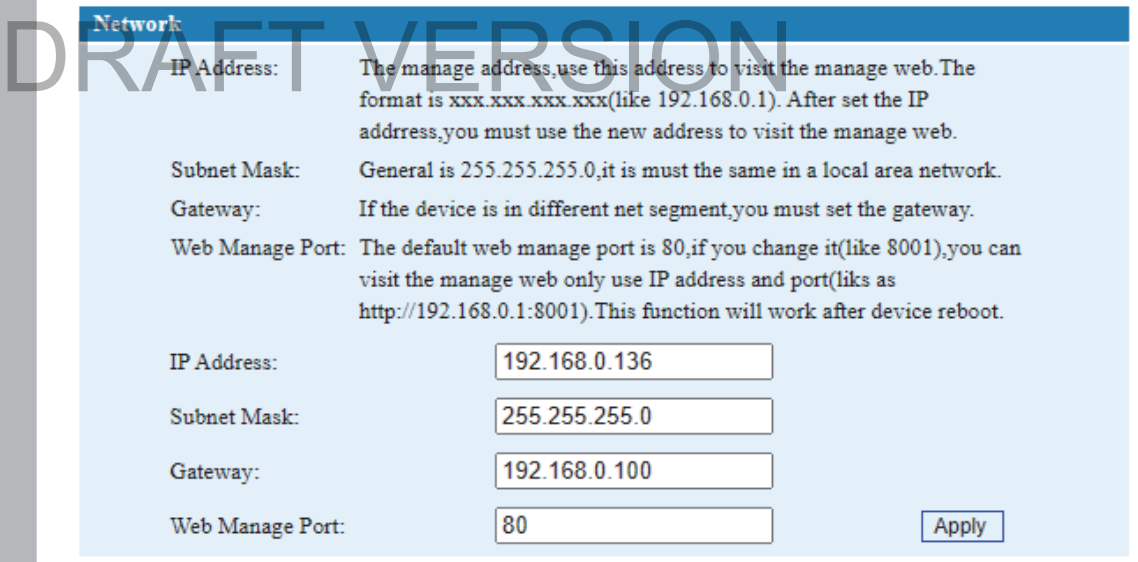

*Bild 13: Netzwerkeinstellungen*

Editieren Sie hier ggf. IP Adresse, Subnetzmaske, Gateway und Web Management Port. Klicken Sie dann auf die Taste "Apply", um die Änderungen zu speichern.

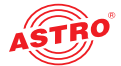

#### **Password**

Um einen neuen Benutzernamen und ein neues Passwort einzugeben, klicken Sie im Hauptmenü links auf den Eintrag "Password". Sie sehen nun folgende Tabelle (siehe Bild 14):

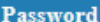

Modify the login name and password to make the device safely.If forget the name or password, you can reset it by keyboard in LCD menu. The default login name and password is "admin".Also please note the capital character and lowercase character.

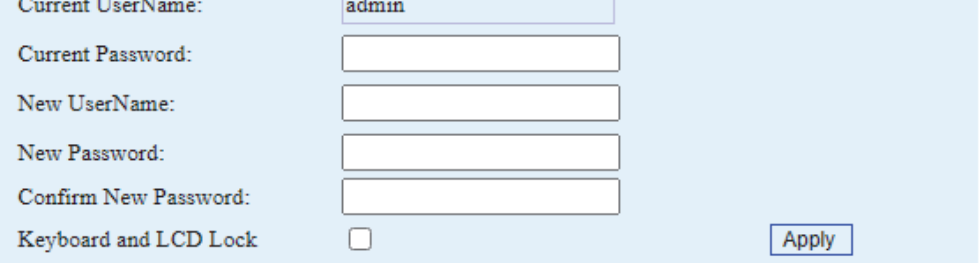

*Bild 14: Passwort eingeben*

Hier müssen Sie zunächst das aktuell gültige Passwort eingeben. Darunter geben Sie dann den neuen Benutzernamen und das neue Passwort ein. Editieren Klicken Sie dann auf die Taste "Apply", um die Änderungen zu speichern.

#### **Backup/Load**

Wenn Sie die Geräteeinstellungen in einer Datei abspeichern oder Geräteeinstellungen laden wollen, klicken Sie im Hauptmenü links auf den Eintrag "Backup/Load". Sie sehen nun folgende Tabelle (siehe Bild 15): Wenn Sie die Geräteeinstellungen in einer Datei abspeichern oder G<br>klicken Sie im Hauptmenü links auf den Eintrag "Backup/Load". Sie se<br>Bild 15):

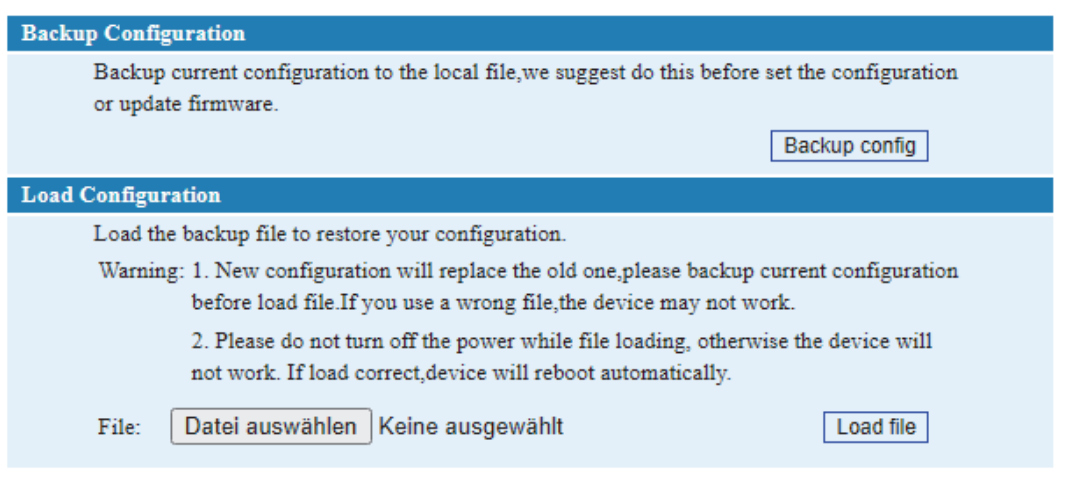

*Bild 15: Backupdatei speichern oder laden*

Klicken Sie auf die Taste "Backup config", um die aktuellen Einstellungen in einer Datei zu speichern. Klicken Sie auf "Datei auswählen", um eine vorhandene Konfigurationsdatei auszuwählen. Klicken Sie anschließemd auf die Taste "Load file", um die Konfigurationsdatei zu laden.

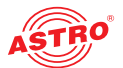

## Fehler suchen

Falls das Gerät nicht einwandfrei funktioniert, führen Sie bitte folgende Kontrollen durch:

- Prüfen Sie, ob das Gerät mit der erforderlichen Netzspannung (230 V~, 50 Hz) verbunden ist.
- Prüfen Sie, ob der Anschluss der Signalkabel korrekt ist und keine Unterbrechungen oder Kurzschlüsse in den Steckern vorhanden sind.

Wenn sich die Störung nicht beheben lässt, kontaktieren Sie bitte den ASTRO-Kundendienst.

### Warten und Instandsetzen

*ACHTUNG: Bei Wartungs- und Instandsetzungsarbeiten müssen unbedingt die nachfolgenden Sicherheitshinweise beachtet werden. Bei Missachtung dieser Sicherheitshinweise drohen Personenschäden durch elektrische und thermische Gefährdungen!*

- Die Betriebsanzeige zeigt lediglich das Vorhandensein einer von der Netzspannung getrennten Gleichspannung an, die die Komponenten des Geräts versorgt. Leuchtet die Betriebsanzeige (des Netzteils oder des Geräts) nicht, bedeutet dies keinesfalls, dass das Gerät vollständig von der Netzspannung getrennt ist. Im Gerät können dennoch berührungsgefährliche Spannungen anliegen. Sie dürfen das Gerät daher nicht öffnen.
- Unbedingt beachten: EN 60728-11 Sicherheitsanforderungen: Keine Servicearbeiten bei Gewitter.
- Ein defektes Gerät darf nur durch den Hersteller repariert werden, damit die Verwendung von Bauteilen mit Originalspezifikation (z. B. Netzkabel, Sicherung) gewährleistet ist. Durch unsachgemäße Reparaturen können erhebliche Gefahren für den Benutzer bzw. Installateur entstehen. Bei Funktionsstörungen muss das Gerät daher vom Netz getrennt und autorisiertes Fachpersonal hinzugezogen werden. Gegebenenfalls ist das Gerät an den Hersteller einzusenden.

## **DRAFT VERSION**

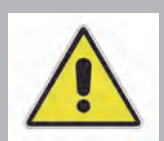

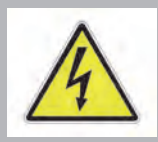

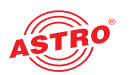

## Signalfluss

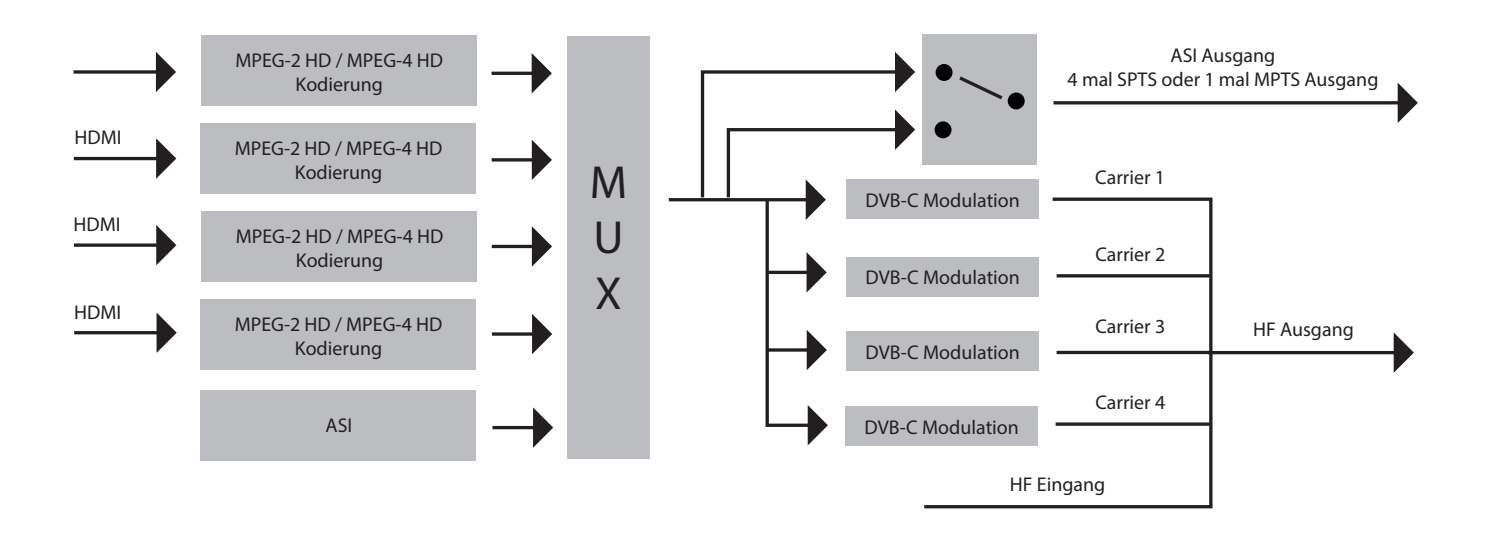

DRAFT VERSION

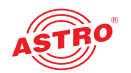

## **Latenz**

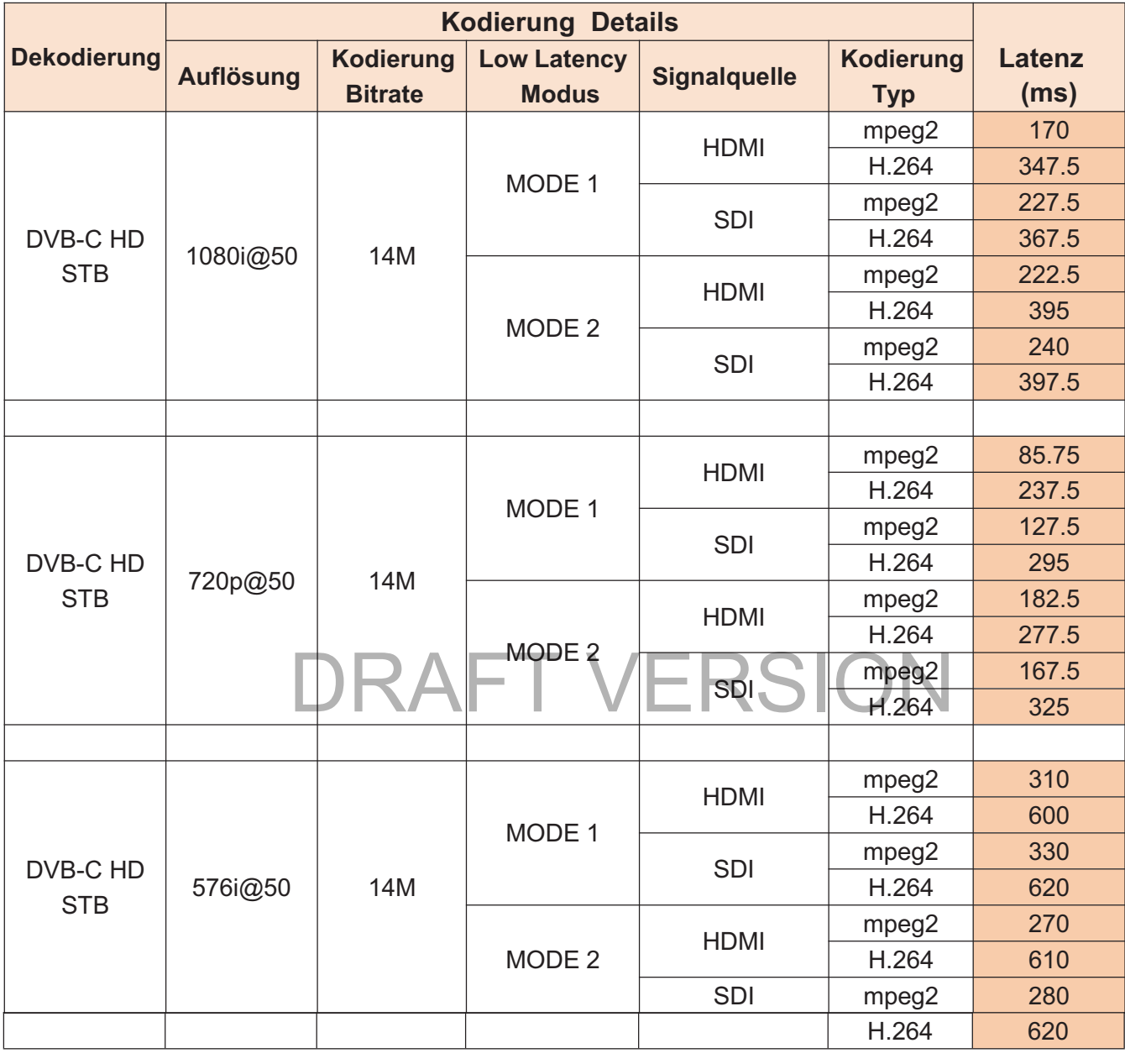

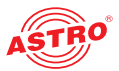

## Anhang

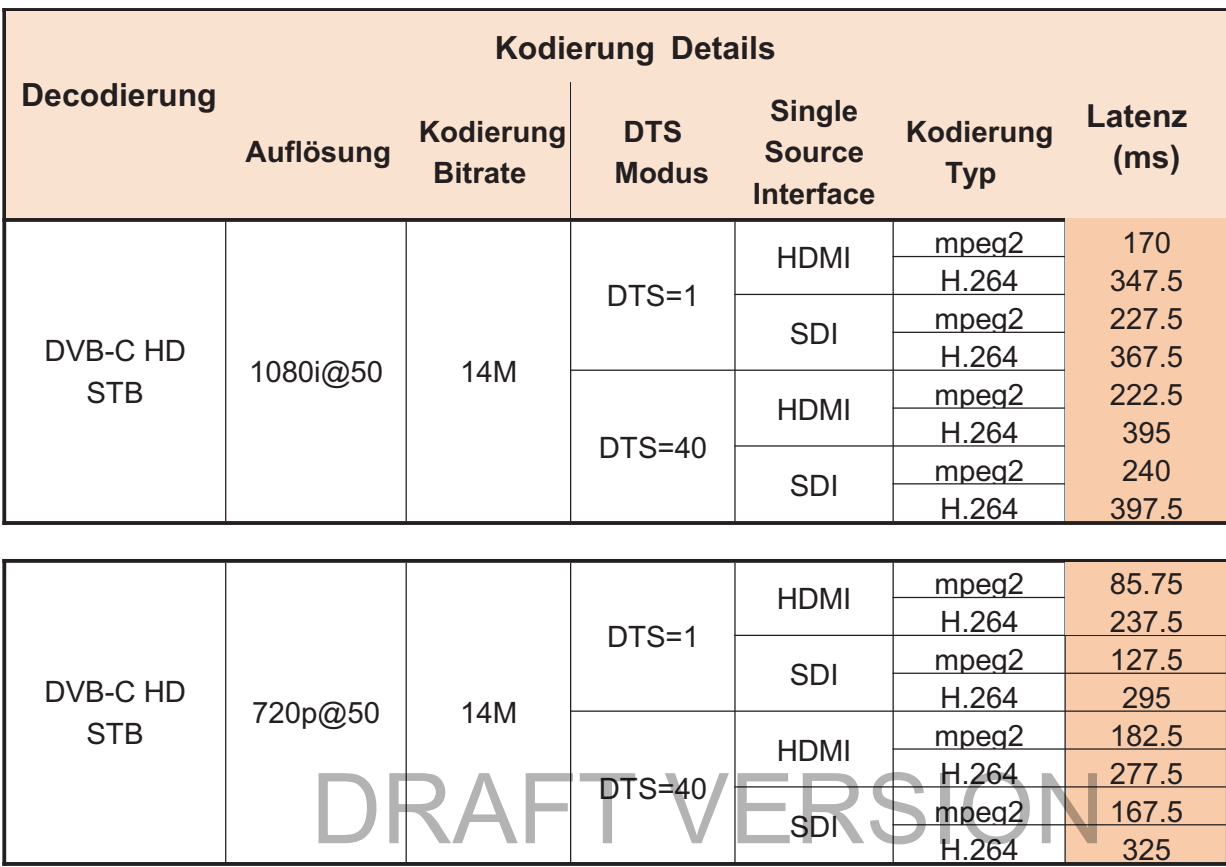

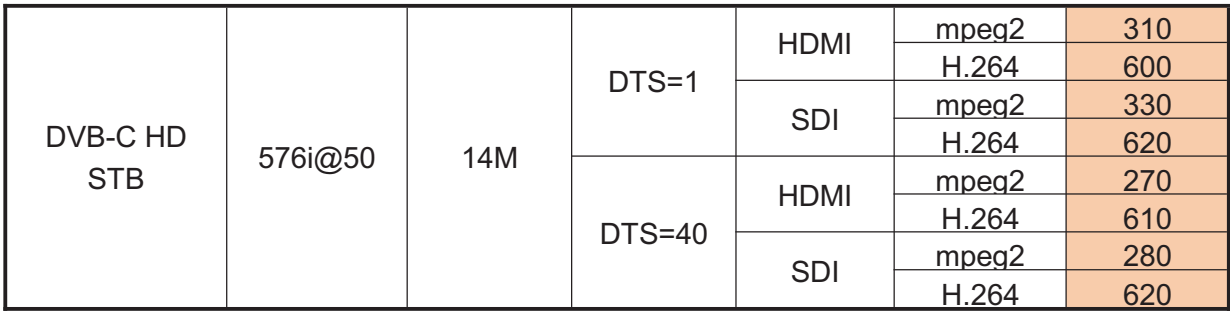

 $\frac{1}{2}$ 

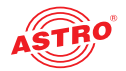

## Technische Daten

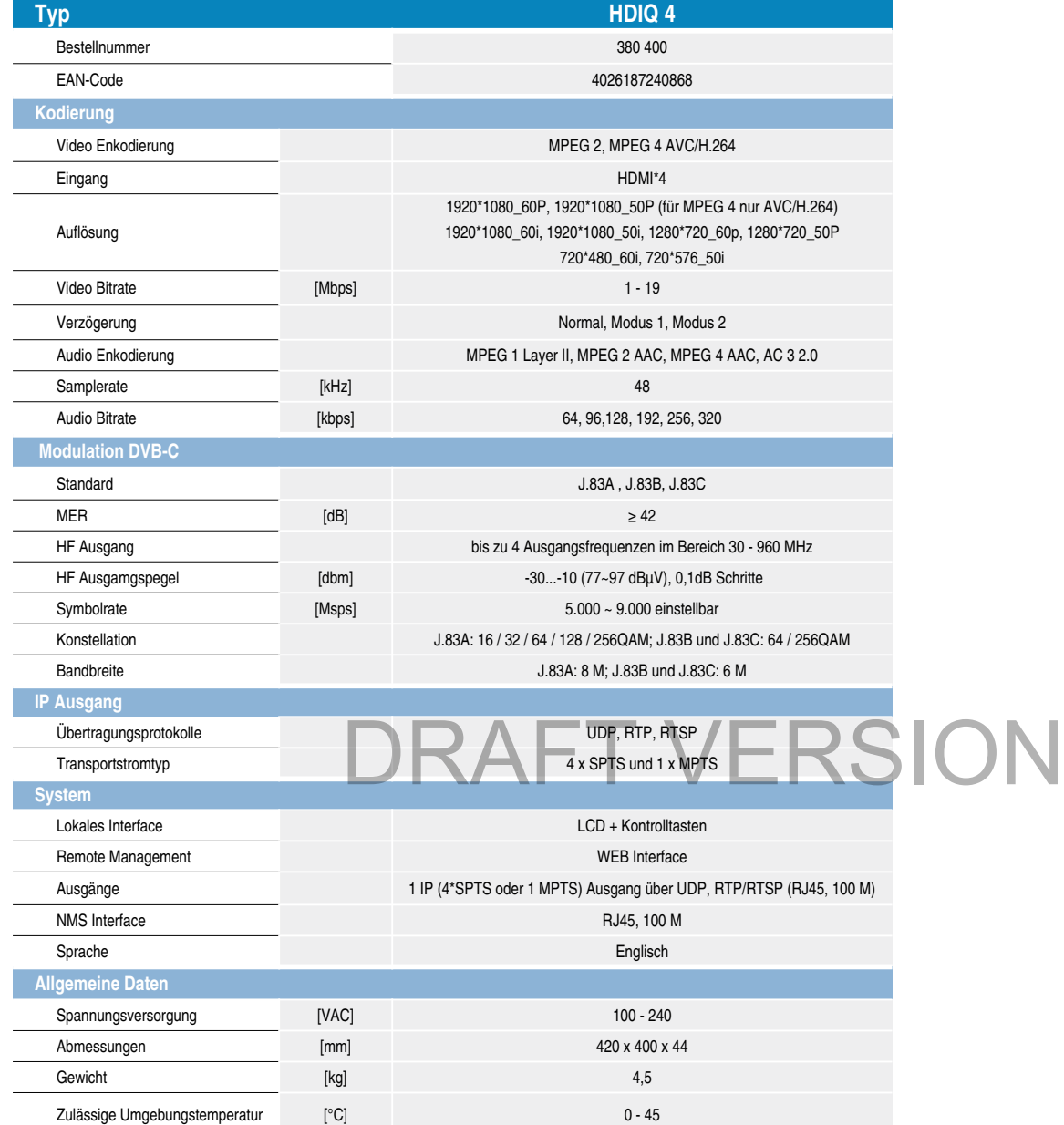

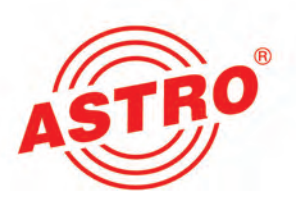

## ASTRO Strobel Kommunikationssysteme GmbH

© 2022 ASTRO Inhaltliche Änderungen vorbehalten. Änderungsdienst und Copyright:

Diese Dokumentation enthält urheberrechtlich geschützte Informationen. Sie darf ohne vorherige Genehmigung der Firma ASTRO weder vollständig noch in Auszügen fotokopiert, vervielfältigt, übersetzt oder auf Datenträgern erfasst werden.<br>Verfasser dieser Anleitung:

Verfasser dieser Anleitung:

ASTRO Strobel Kommunikationssysteme GmbH Olefant 3, D-51427 Bergisch Gladbach (Bensberg) Tel.: 02204/405-0, Fax: 02204/405-10 eMail: kontakt@astro.kom.de Internet: www.astro-kom.de

Alle in dieser Dokumentation enthaltenen Informationen wurden nach bestem Wissen kontrolliert. Für Schäden, die im Zusammenhang mit der Verwendung dieser Anleitung entstehen, kann die Firma ASTRO nicht haftbar gemacht werden.